# ไดรเวอร์ KV-700/1000<br>Series CPU Direct  $\overline{\phantom{a}}$

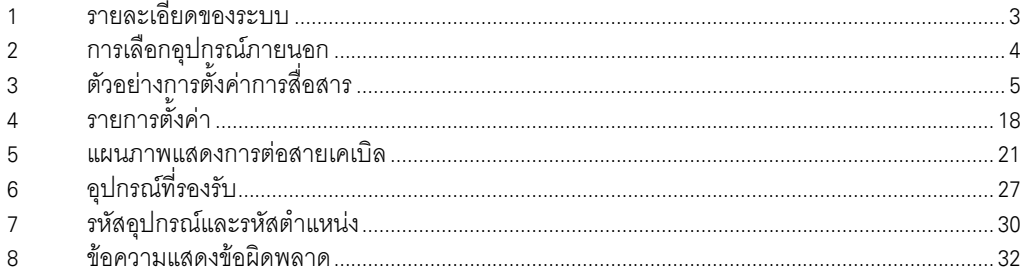

### ข้อมูลเบื้องต้น

์ คู่มือนี้จะอธิบายถึงวิธีเชื่อมต่อจอแสดงผล (GP3000 series) เข้ากับอุปกรณ์ภายนอก (PLC เป้าหมาย) โดยคุณสามารถดูคำอธิบายขั้นตอนการเชื่อมต่อได้ในส่วนต่าง ๆ ต่อไปนี้

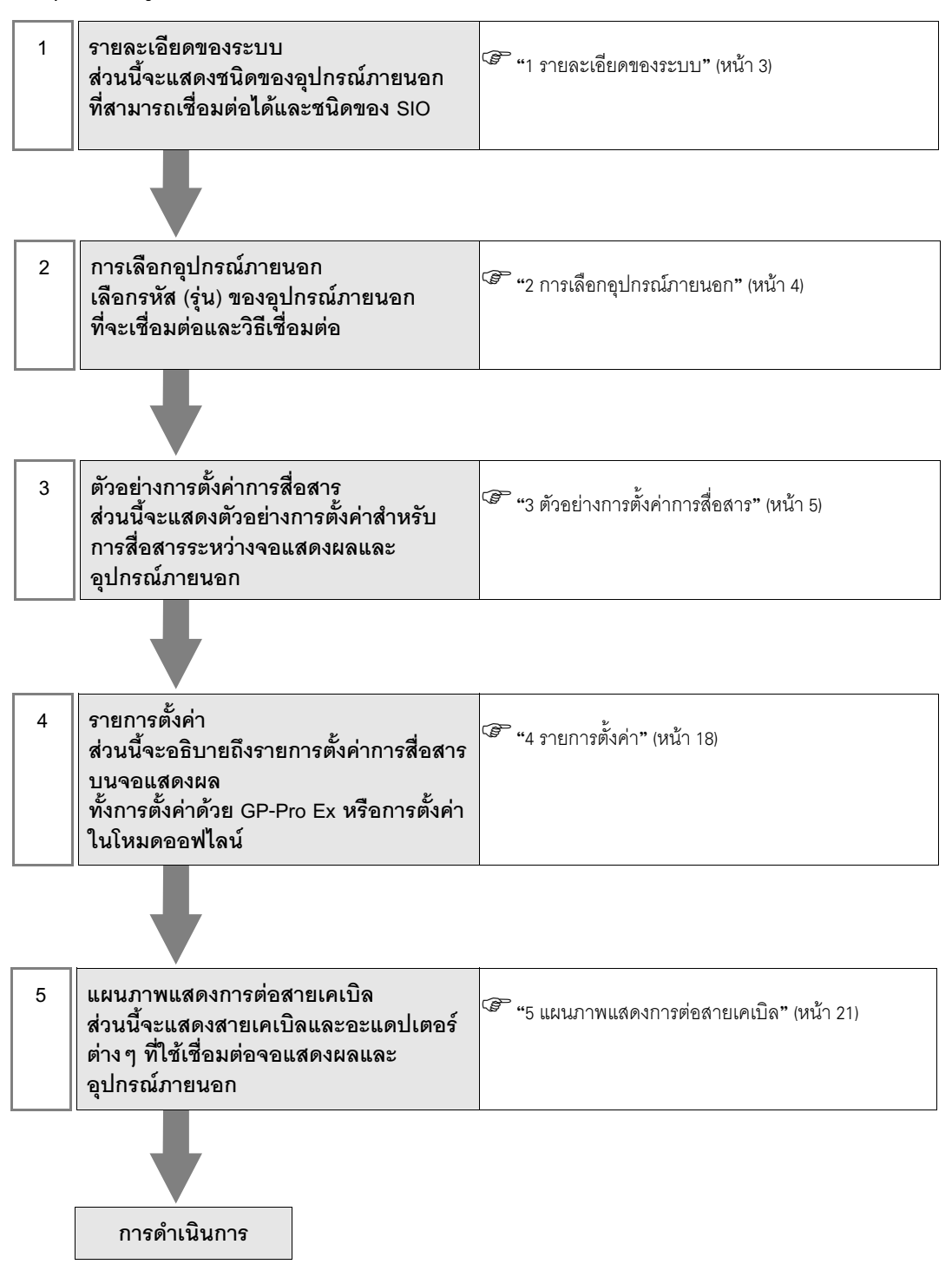

# <span id="page-2-0"></span>1 รายละเอียดของระบบ

รายละเอียดของระบบเมื่อต่อเชื่อมอุปกรณ์ภายนอกของ KEYENCE Corporation เข้ากับจอแสดงผลมีดังต่อไปนี้

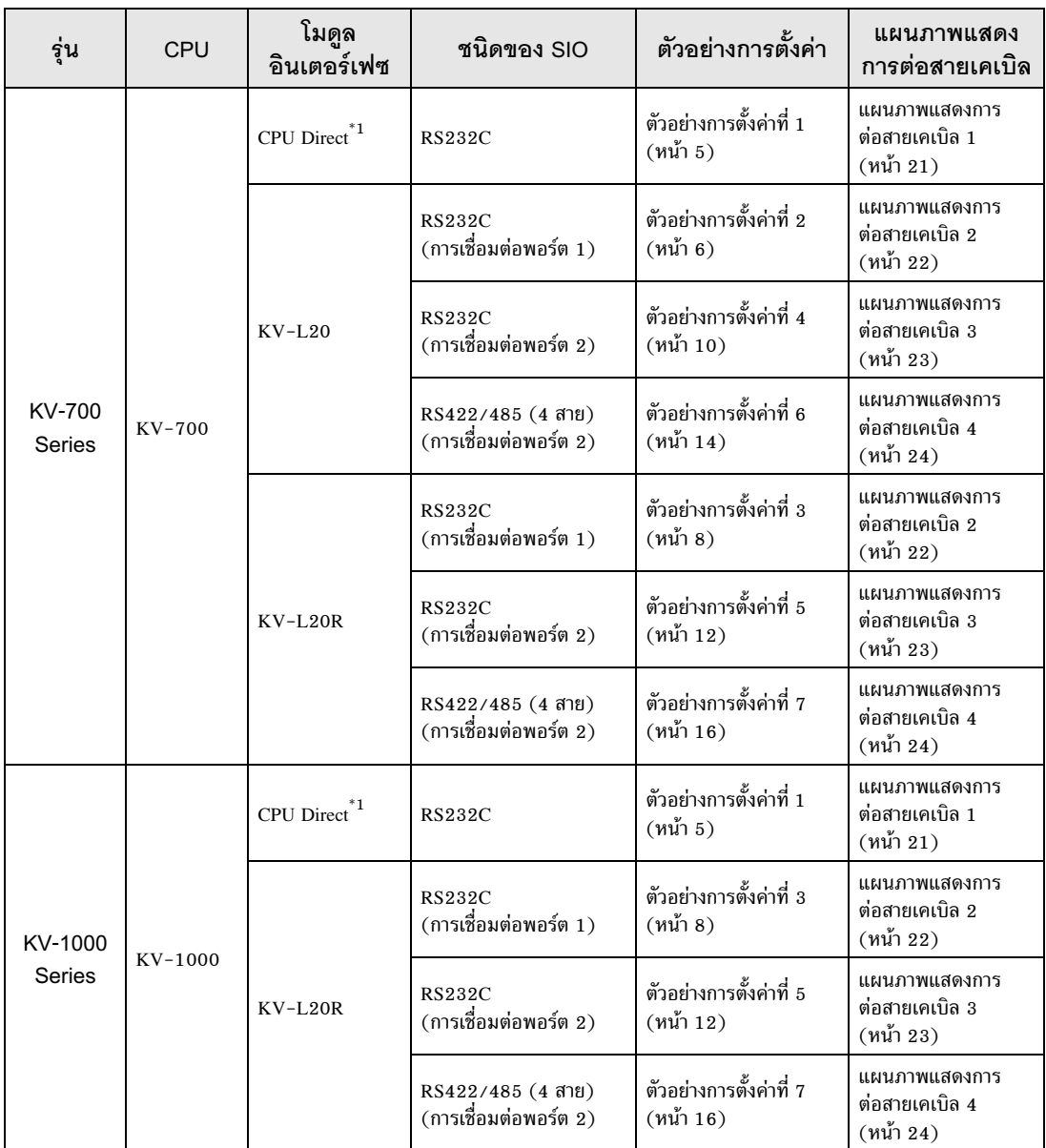

 $^\ast 1$  การใช้คอนเนคเตอร์แบบโมดูลาร์บน CPU

# <span id="page-3-0"></span>2 การเลือกอุปกรณ์ภายนอก

เลือกอุปกรณ์ภายนอกที่จะเชื่อมต่อกับจอแสดงผล

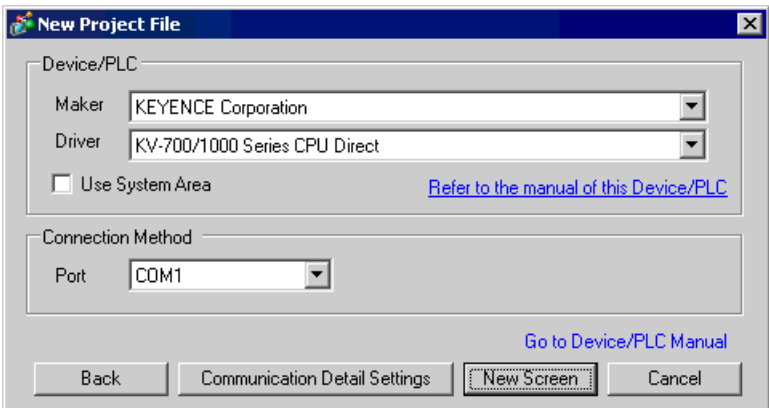

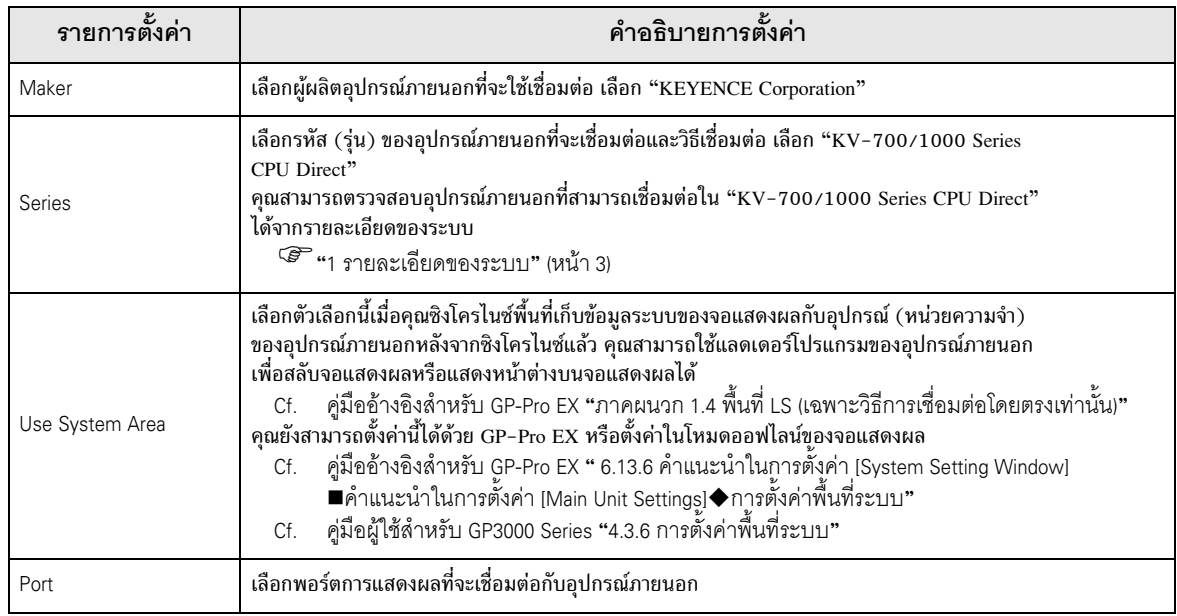

#### <span id="page-4-0"></span>ตัวอย่างการตั้งค่าการสื่อสาร 3

ตัวอย่างการตั้งค่าการสื่อสารของจอแสดงผลและอุปกรณ์ภายนอกตามที่ Pro-face แนะนำ

#### <span id="page-4-1"></span>้ตัวอย่างการตั้งค่าที่ 1  $3.1$

# ■ การตั้งค่า GP-Pro EX

หากต้องการแสดงหน้าจอการตั้งค่า ให้เลือก [Device/PLC Settings] จาก [System setting window] ในพื้นที่ทำงาน

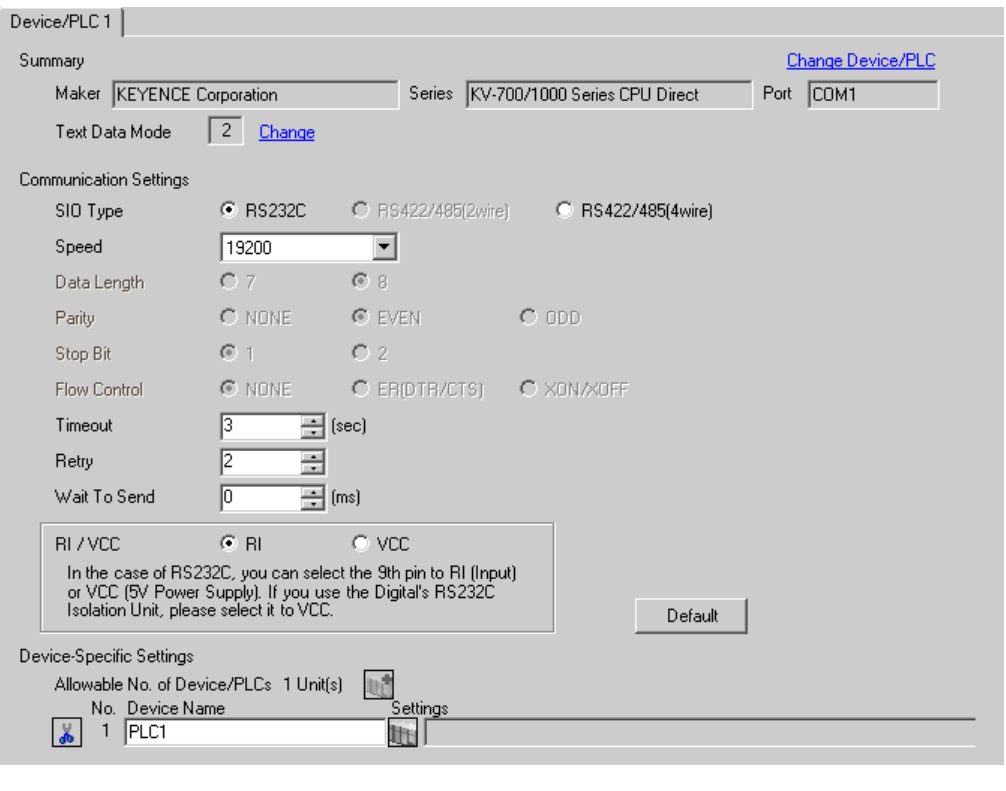

• คุณสามารถตั้งค่าความเร็วเป็น 9600-57600 สำหรับ KV-700 Series หรือ 9600-115200 หมายเหตุ | สำหรับ  $KV-1000$  Series

# ■ การตั้งค่าอุปกรณ์ภายนอก

ไม่มีการตั้งค่าอุปกรณ์ภายนอก ความเร็วจะเปลี่ยนโดยอัตโนมัติตามการตั้งค่าจอแสดงผล

### <span id="page-5-0"></span>3.2 ตัวอย่างการตั้งค่าที่ 2

### ■ การตั้งค่า GP-Pro EX

หากต้องการแสดงหน้าจอการตั้งค่า ให้เลือก [Device/PLC Settings] จาก [System setting window] ในพื้นที่ทำงาน

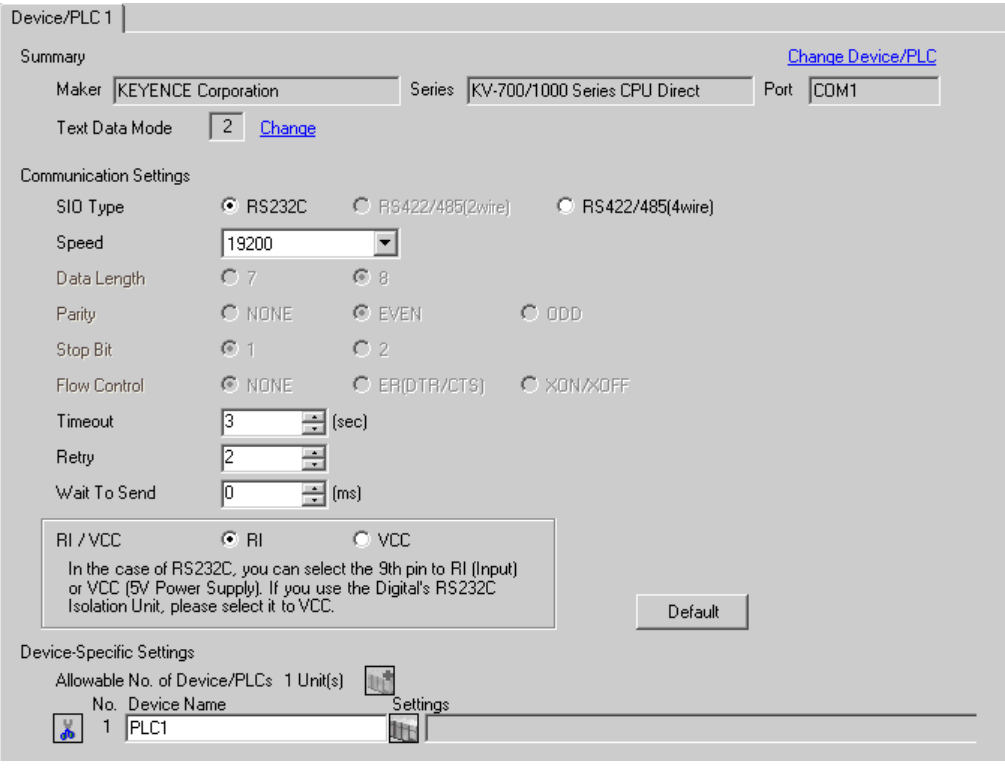

<sup>้หมายเหตุ</sup>】 ∙ คุณสามารถตั้งค่าความเร็วเป็น 9600−57600 สำหรับ KV-700 Series หรือ 9600−115200 สำหรับ KV-1000 Series

# ■ การตั้งค่าอุปกรณ์ภายนอก

- $\left( 1\right)$  เรียกใช้ [New Project] จาก [File] บนแถบเมนูของแลดเดอร์ซอฟต์แวร์ "KV STUDIO"
- (2) ป้อนชื่อโปรเจคที่เลือกในกล่องโต้ตอบ [New Project] ตรวจสอบให้แน่ใจว่า [Support Model] แสดงอุปกรณ์ภายนอก แล้วคลิก [OK]
- (3) โปรเจคจะถูกสร้างขึ้น และระบบจะถามคุณว่าต้องการตั้งค่ายูนิตหรือไม่ คลิก [Yes]
- (4) หน้าต่าง [Unit Editor] จะแสดงขึ้น คลิกแท็บ [Unit Selection (2)] ที่ด้านขวาของหน้าต่าง เลือก "KV–L20" จากรายชื่อยูนิตที่แสดงอยู่ จากนั้นให้ลากไปปล่อยในพื้นที่วางยูนิตที่ด้านซ้ายของหน้าต่าง

(5) ดับเบิลคลิก KV-L20 ซึ่งเป็นอุปกรณ์ภายนอกในพื้นที่วางยูนิต แท็บ [Unit Settings (3)] ที่ด้านขวาของหน้าจะแสดงขึ้น รายการตั้งค่าของ KV-L20 จะปรากฏขึ้น ตั้งค่าการสื่อสารดังต่อไปนี้

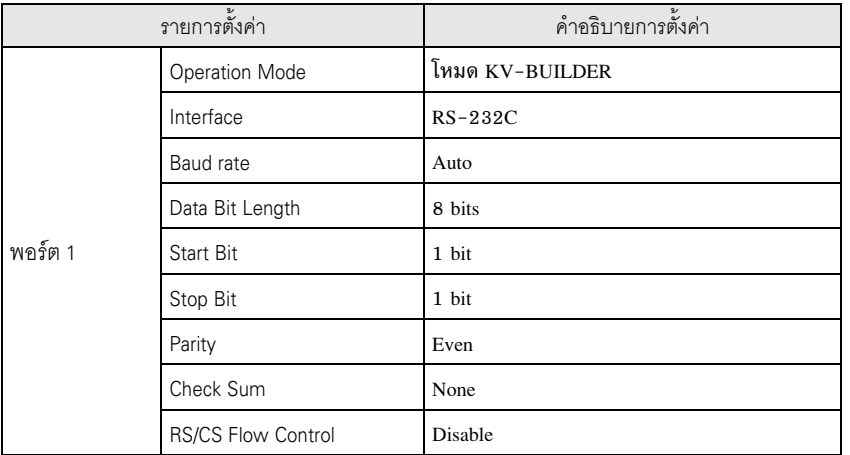

 $\left( 6\right)$  จากนั้น เรียกใช้ [Relay/DM Auto Assign] จาก [Convert] บนแถบเมนู

 $(7)$  เรียกใช้ [Save and Exit] จาก [File] บนแถบเมนู

# <span id="page-7-0"></span>3.3 ตัวอย่างการตั้งค่าที่ 3

# ■ การตั้งค่า GP-Pro EX

หากต้องการแสดงหน้าจอการตั้งค่า ให้เลือก [Device/PLC Settings] จาก [System setting window] ในพื้นที่ทำงาน

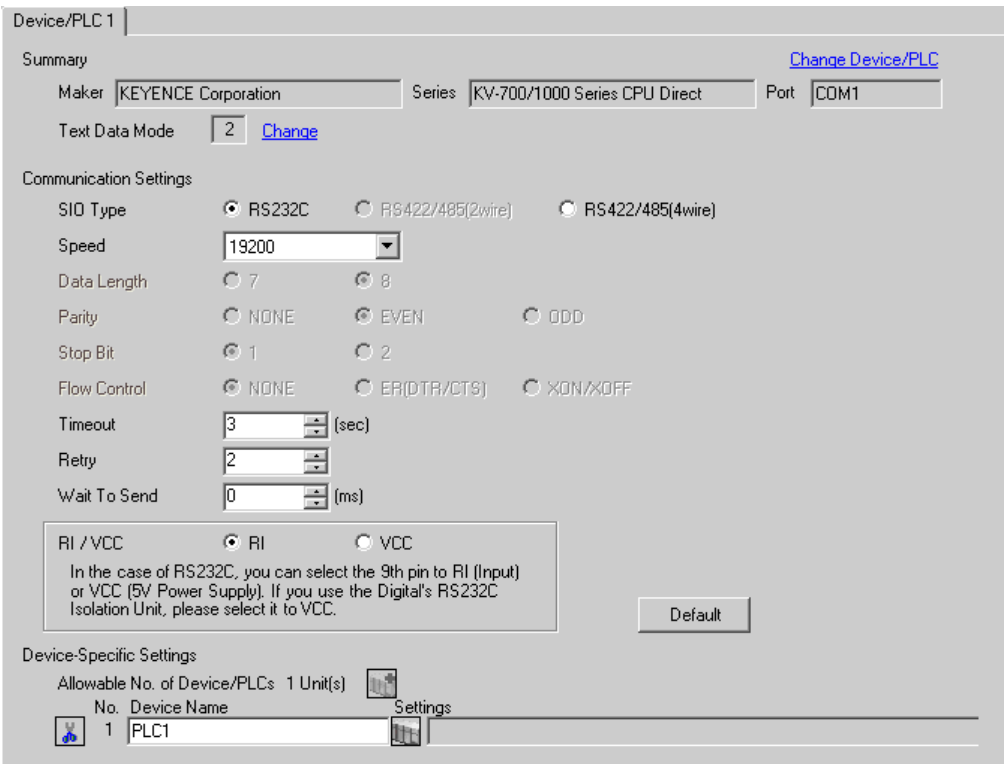

 $\boxed{\frac{1}{2}}$  **\*** คุณสามารถตั้งค่าความเร็วเป็น 9600-57600 สำหรับ KV-700 Series หรือ 9600-115200 สำหรับ  $KV-1000$  Series

# ■ การตั้งค่าอุปกรณ์ภายนอก

- $\left( 1\right)$  เรียกใช้ [New Project] จาก [File] บนแถบเมนูของแลดเดอร์ซอฟต์แวร์ "KV STUDIO"
- (2) ป้อนชื่อโปรเจคที่เลือกในกล่องโต้ตอบ [New Project] ตรวจสอบให้แน่ใจว่า [Support Model] แสดงอุปกรณ์ภายนอก แล้วคลิก [OK]
- (3) โปรเจคจะถูกสร้างขึ้น และระบบจะถามคุณว่าต้องการตั้งค่ายูนิตหรือไม่ คลิก [Yes]
- (4) หน้าต่าง [Unit Editor] จะแสดงขึ้น คลิกแท็บ [Unit Selection (2)] ที่ด้านขวาของหน้าต่าง เลือก "KV-L20R" จากรายชื่อยูนิตที่แสดงอยู่ จากนั้นให้ลากไปปล่อยในพื้นที่วางยูนิตที่ด้านซ้ายของหน้าต่าง

(5) ดับเบิลคลิก KV-L20R ซึ่งเป็นอุปกรณ์ภายนอกในพื้นที่วางยูนิต แท็บ [Unit Settings (3)] ที่ด้านขวาของหน้าจะแสดงขึ้น รายการตั้งค่าของ KV-L20R จะปรากฏขึ้น ตั้งค่าการสื่อสารดังต่อไปนี้

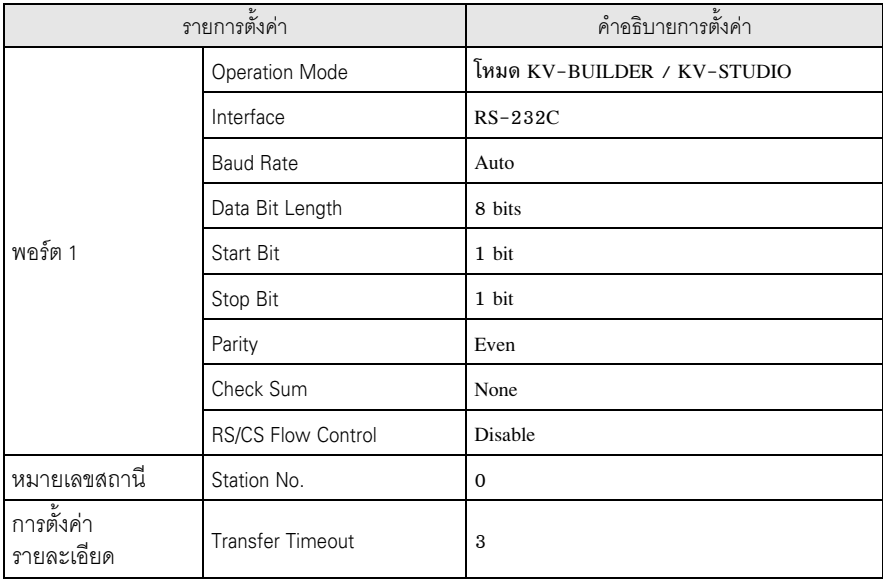

 $\left( 6\right)$  จากนั้น เรียกใช้ [Relay/DM Auto Assign] จาก [Convert] บนแถบเมนู

 $\left( 7\right)$  เรียกใช้ [Save and Exit] จาก [File] บนแถบเมนู

# <span id="page-9-0"></span>3.4 ตัวอย่างการตั้งค่าที่ 4

### ■ การตั้งค่า GP-Pro EX

หากต้องการแสดงหน้าจอการตั้งค่า ให้เลือก [Device/PLC Settings] จาก [System setting window] ในพื้นที่ทำงาน

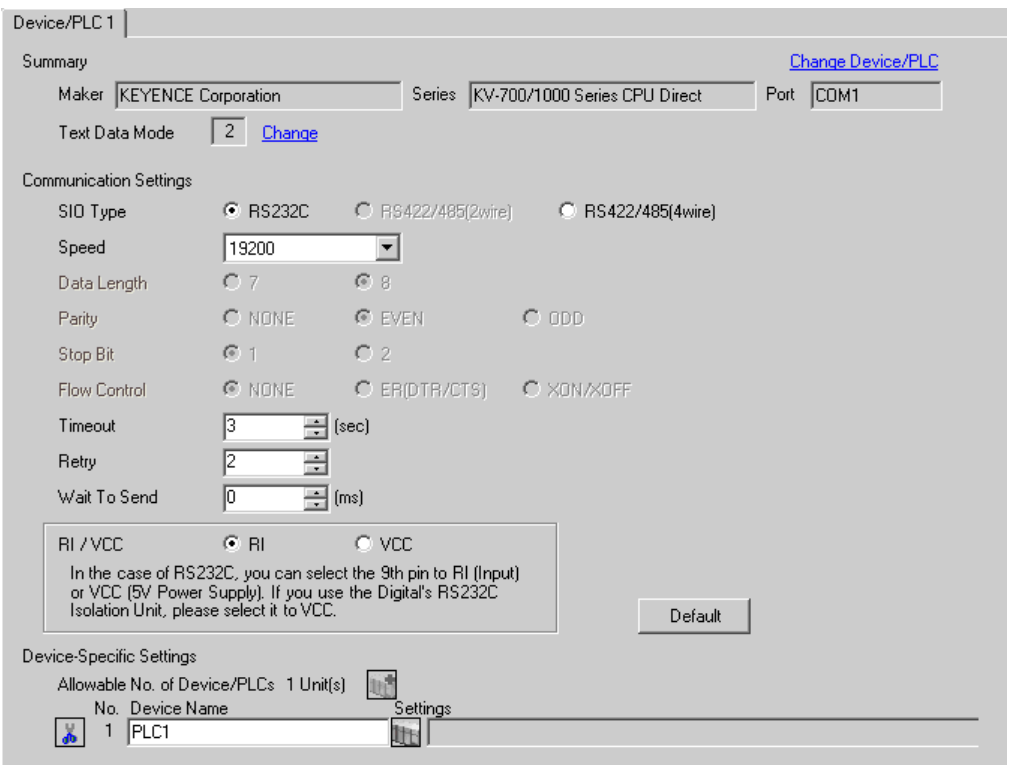

**ËÁÒÂà˵Ø** #&%" %2\$3 9600-57600 ,\*%" KV-700 Series \*% 9600-115200 สำหรับ KV-1000 Series

### ■ การตั้งค่าอุปกรณ์ภายนอก

- $\left( 1\right)$  เรียกใช้ [New Project] จาก [File] บนแถบเมนูของแลดเดอร์ซอฟต์แวร์ "KV STUDIO"
- (2) ป้อนชื่อโปรเจคที่เลือกในกล่องโต้ตอบ [New Project] ตรวจสอบให้แน่ใจว่า [Support Model] แสดงอุปกรณ์ภายนอก แล้วคลิก [OK]
- (3) โปรเจคจะถูกสร้างขึ้น และระบบจะถามคุณว่าต้องการตั้งค่ายูนิตหรือไม่ คลิก [Yes]
- (4) หน้าต่าง [Unit Editor] จะแสดงขึ้น คลิกแท็บ [Unit Selection (2)] ที่ด้านขวาของหน้าต่าง เลือก "KV–L20" จากรายชื่อยูนิตที่แสดงอยู่ จากนั้นให้ลากไปปล่อยในพื้นที่วางยูนิตที่ด้านซ้ายของหน้าต่าง

(5) ดับเบิลคลิก KV-L20 ซึ่งเป็นอุปกรณ์ภายนอกในพื้นที่วางยูนิต แท็บ [Unit Settings (3)] ที่ด้านขวาของหน้าจะแสดงขึ้น รายการตั้งค่าของ KV-L20 จะปรากฏขึ้น ตั้งค่าการสื่อสารดังต่อไปนี้

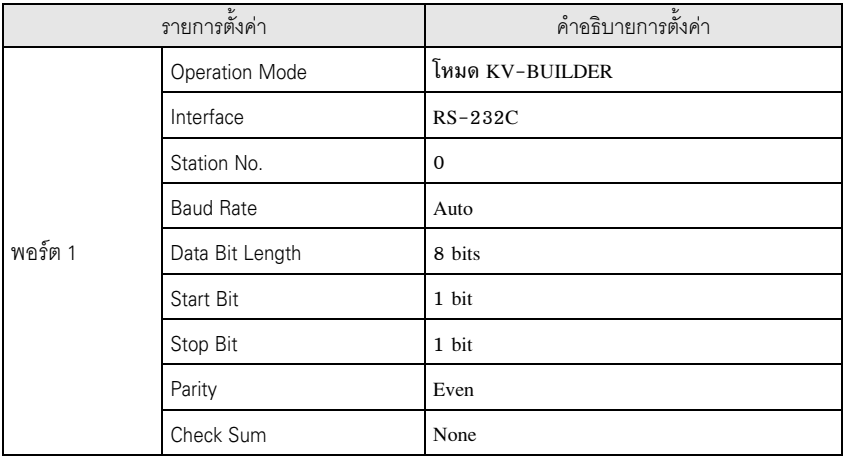

 $\left( 6\right)$  จากนั้น เรียกใช้ [Relay/DM Auto Assign] จาก [Convert] บนแถบเมนู

 $(7)$  เรียกใช้ [Save and Exit] จาก [File] บนแถบเมนู

# <span id="page-11-0"></span>3.5 ตัวอย่างการตั้งค่าที่ 5

### ■ การตั้งค่า GP-Pro EX

หากต้องการแสดงหน้าจอการตั้งค่า ให้เลือก [Device/PLC Settings] จาก [System setting window] ในพื้นที่ทำงาน

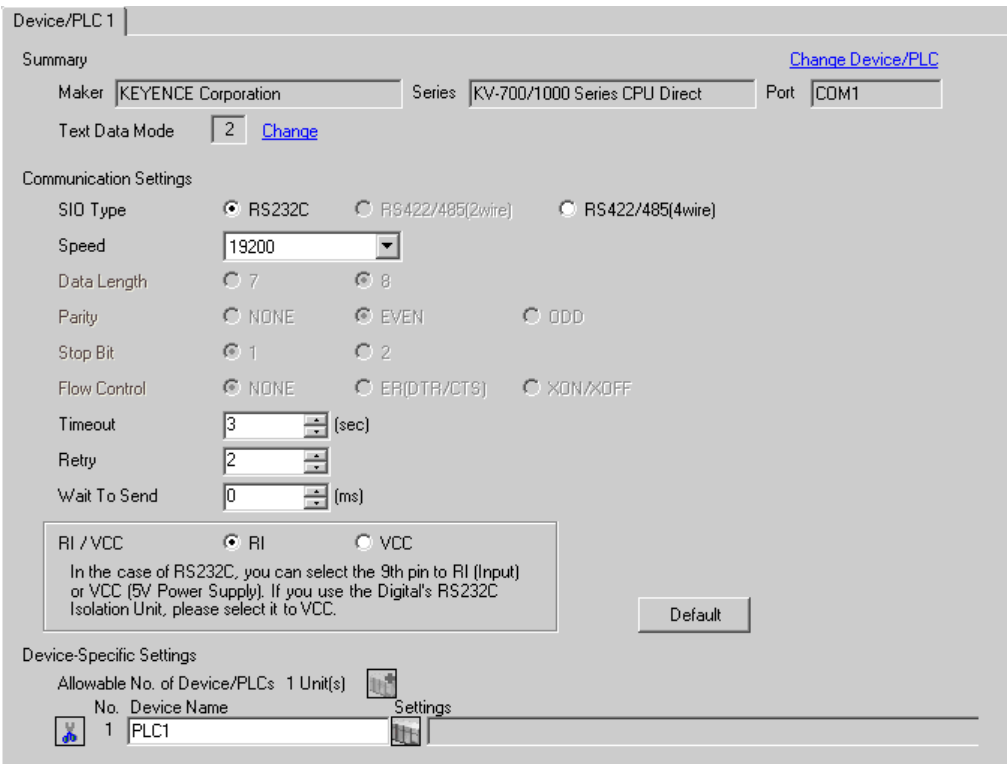

 $\boxed{\frac{1}{2}}$  **\*** คุณสามารถตั้งค่าความเร็วเป็น 9600-57600 สำหรับ KV-700 Series หรือ 9600-115200 สำหรับ  $KV-1000$  Series

# ■ การตั้งค่าอุปกรณ์ภายนอก

 $\left( 1\right)$  เรียกใช้ [New Project] จาก [File] บนแถบเมนูของแลดเดอร์ซอฟต์แวร์ "KV STUDIO"

- (2) ป้อนชื่อโปรเจคที่เลือกในกล่องโต้ตอบ [New Project] ตรวจสอบให้แน่ใจว่า [Support Model] แสดงอุปกรณ์ภายนอก แล้วคลิก [OK]
- (3) โปรเจคจะถูกสร้างขึ้น และระบบจะถามคุณว่าต้องการตั้งค่ายูนิตหรือไม่ คลิก [Yes]
- (4) หน้าต่าง [Unit Editor] จะแสดงขึ้น คลิกแท็บ [Unit Selection (2)] ที่ด้านขวาของหน้าต่าง เลือก "KV-L20R" จากรายชื่อยูนิตที่แสดงอยู่ จากนั้นให้ลากไปปล่อยในพื้นที่วางยูนิตที่ด้านซ้ายของหน้าต่าง

(5) ดับเบิลคลิก KV-L20R ซึ่งเป็นอุปกรณ์ภายนอกในพื้นที่วางยูนิต แท็บ [Unit Settings (3)] ที่ด้านขวาของหน้าจะแสดงขึ้น รายการตั้งค่าของ KV-L20R จะปรากฏขึ้น ตั้งค่าการสื่อสารดังต่อไปนี้

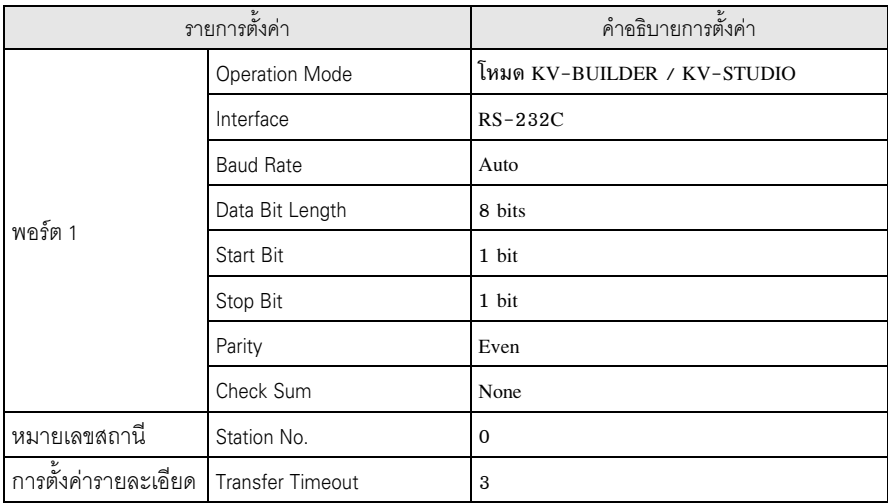

 $\left( 6\right)$  จากนั้น เรียกใช้ [Relay/DM Auto Assign] จาก [Convert] บนแถบเมนู

 $\left( 7\right)$  เรียกใช้ [Save and Exit] จาก [File] บนแถบเมนู

### <span id="page-13-0"></span>3.6 ตัวอย่างการตั้งค่าที่ 6

### ■ การตั้งค่า GP-Pro EX

หากต้องการแสดงหน้าจอการตั้งค่า ให้เลือก [Device/PLC Settings] จาก [System setting window] ในพื้นที่ทำงาน

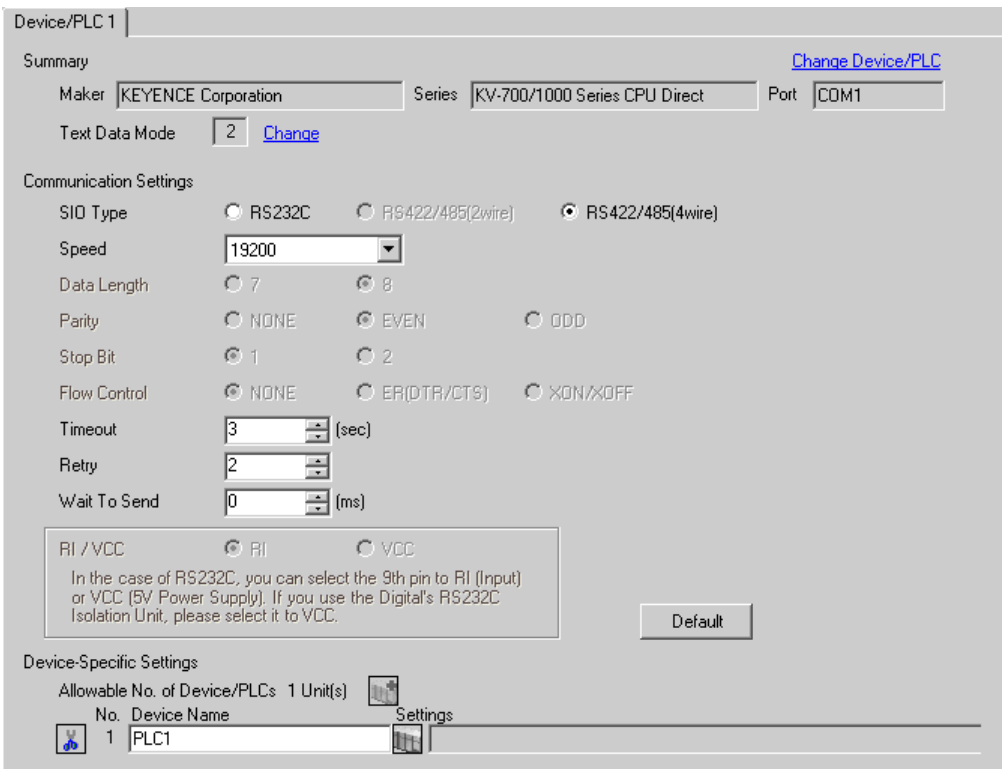

<sup>ัหมายเหตุ**] •** คุณสามารถตั้งค่าความเร็วเป็น 9600−57600 สำหรับ KV−700 Series หรือ 9600−115200</sup> สำหรับ KV-1000 Series

### ■ การตั้งค่าอุปกรณ์ภายนอก

 $\left( 1\right)$  เรียกใช้ [New Project] จาก [File] บนแถบเมนูของแลดเดอร์ซอฟต์แวร์ "KV STUDIO"

- (2) ป้อนชื่อโปรเจคที่เลือกในกล่องโต้ตอบ [New Project] ตรวจสอบให้แน่ใจว่า [Support Model] แสดงอุปกรณ์ภายนอก แล้วคลิก [OK]
- (3) โปรเจคจะถูกสร้างขึ้น และระบบจะถามคุณว่าต้องการตั้งค่ายูนิตหรือไม่ คลิก [Yes]
- (4) หน้าต่าง [Unit Editor] จะแสดงขึ้น คลิกแท็บ [Unit Selection (2)] ที่ด้านขวาของหน้าต่าง เลือก "KV–L20" จากรายชื่อยูนิตที่แสดงอยู่ จากนั้นให้ลากไปปล่อยในพื้นที่วางยูนิตที่ด้านซ้ายของหน้าต่าง

(5) ดับเบิลคลิก KV-L20 ซึ่งเป็นอุปกรณ์ภายนอกในพื้นที่วางยูนิต แท็บ [Unit Settings (3)] ที่ด้านขวาของหน้าจะแสดงขึ้น รายการตั้งค่าของ KV-L20 จะปรากฏขึ้น ตั้งค่าการสื่อสารดังต่อไปนี้

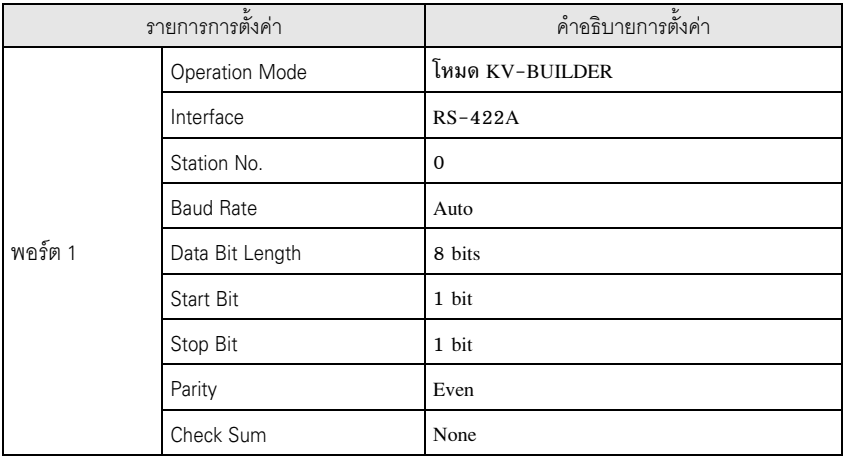

 $\left( 6\right)$  จากนั้น เรียกใช้ [Relay/DM Auto Assign] จาก [Convert] บนแถบเมนู

 $(7)$  เรียกใช้ [Save and Exit] จาก [File] บนแถบเมนู

### <span id="page-15-0"></span>3.7 ตัวอย่างการตั้งค่าที่ 7

# ■ การตั้งค่า GP-Pro EX

หากต้องการแสดงหน้าจอการตั้งค่า ให้เลือก [Device/PLC Settings] จาก [System setting window] ในพื้นที่ทำงาน

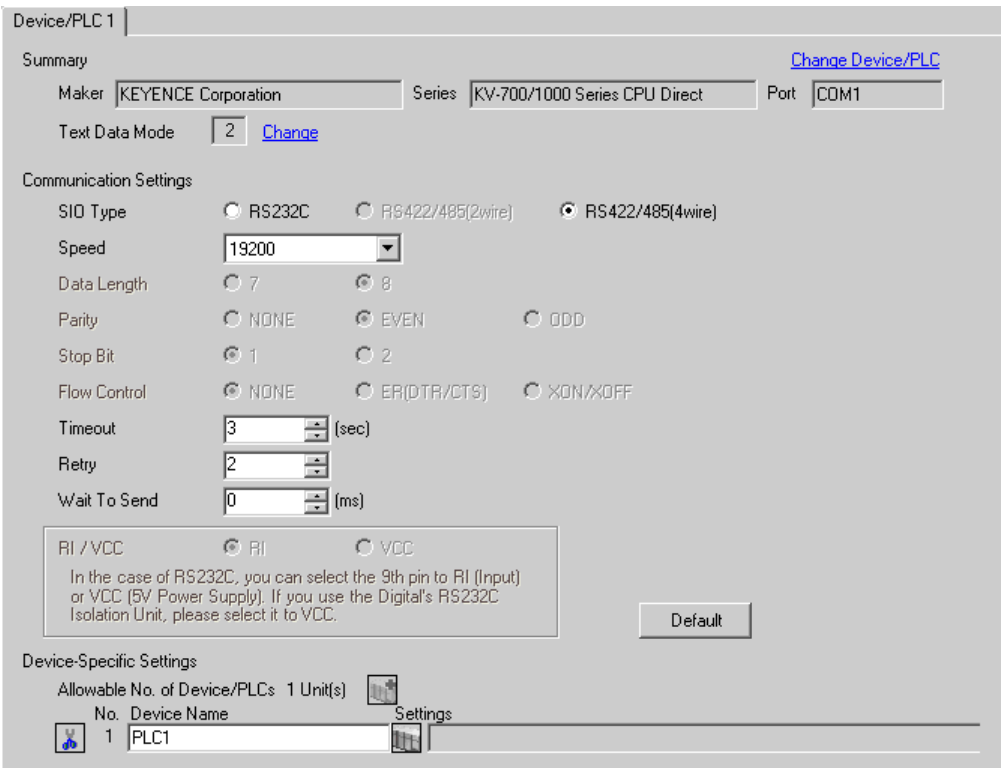

**ËÁÒÂà˵Ø** #&%" %2\$3 9600-57600 ,\*%" KV-700 Series \*% 9600-115200 สำหรับ KV-1000 Series

### ■ การตั้งค่าอปกรณ์ภายนอก

- $\left( 1\right)$  เรียกใช้ [New Project] จาก [File] บนแถบเมนูของแลดเดอร์ซอฟต์แวร์ "KV STUDIO"
- (2) ป้อนชื่อโปรเจคที่เลือกในกล่องโต้ตอบ [New Project] ตรวจสอบให้แน่ใจว่า [Support Model] แสดงอุปกรณ์ภายนอก แล้วคลิก [OK]
- (3) โปรเจคจะถูกสร้างขึ้น และระบบจะถามคุณว่าต้องการตั้งค่ายูนิตหรือไม่ คลิก [Yes]
- (4) หน้าต่าง [Unit Editor] จะแสดงขึ้น คลิกแท็บ [Unit Selection (2)] ที่ด้านขวาของหน้าต่าง เลือก "KV-L20R" จากรายชื่อยูนิตที่แสดงอยู่ จากนั้นให้ลากไปปล่อยในพื้นที่วางยูนิตที่ด้านซ้ายของหน้าต่าง

(5) ดับเบิลคลิก KV-L20R ซึ่งเป็นอุปกรณ์ภายนอกในพื้นที่วางยูนิต แท็บ [Unit Settings (3)] ที่ด้านขวาของหน้าจะแสดงขึ้น รายการตั้งค่าของ KV-L20R จะปรากฏขึ้น ตั้งค่าการสื่อสารดังต่อไปนี้

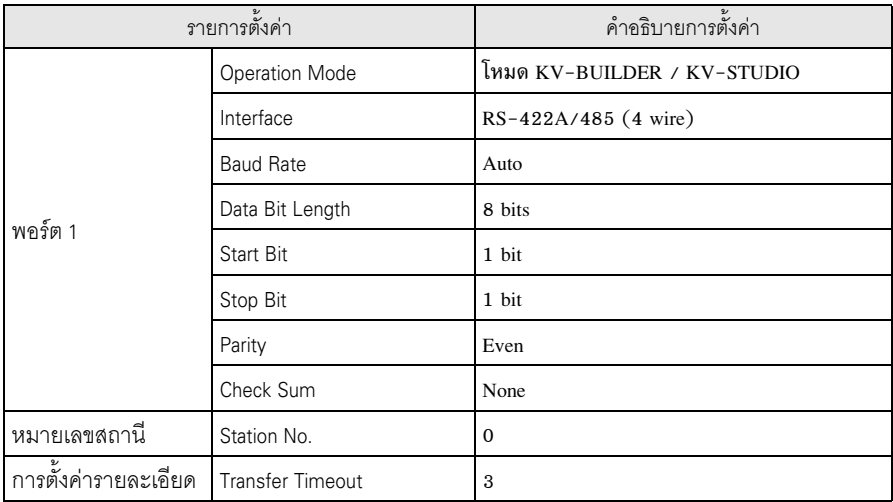

 $\left( 6\right)$  จากนั้น เรียกใช้ [Relay/DM Auto Assign] จาก [Convert] บนแถบเมนู

 $\left( 7\right)$  เรียกใช้ [Save and Exit] จาก [File] บนแถบเมนู

#### <span id="page-17-0"></span>รายการตั้งค่า 4

ตั้งค่าการสื่อสารของจอแสดงผลด้วย GP-Pro Ex หรือตั้งค่าในโหมดออฟไลน์ของจอแสดงผล 

#### รายการตั้งค่าใน GP-Pro EX  $4.1$

# ■ การตั้งค่าการสื่อสาร

หากต้องการแสดงหน้าจอการตั้งค่า ให้เลือก [Device/PLC Settings] จาก [System setting window] ในพื้นที่ทำงาน

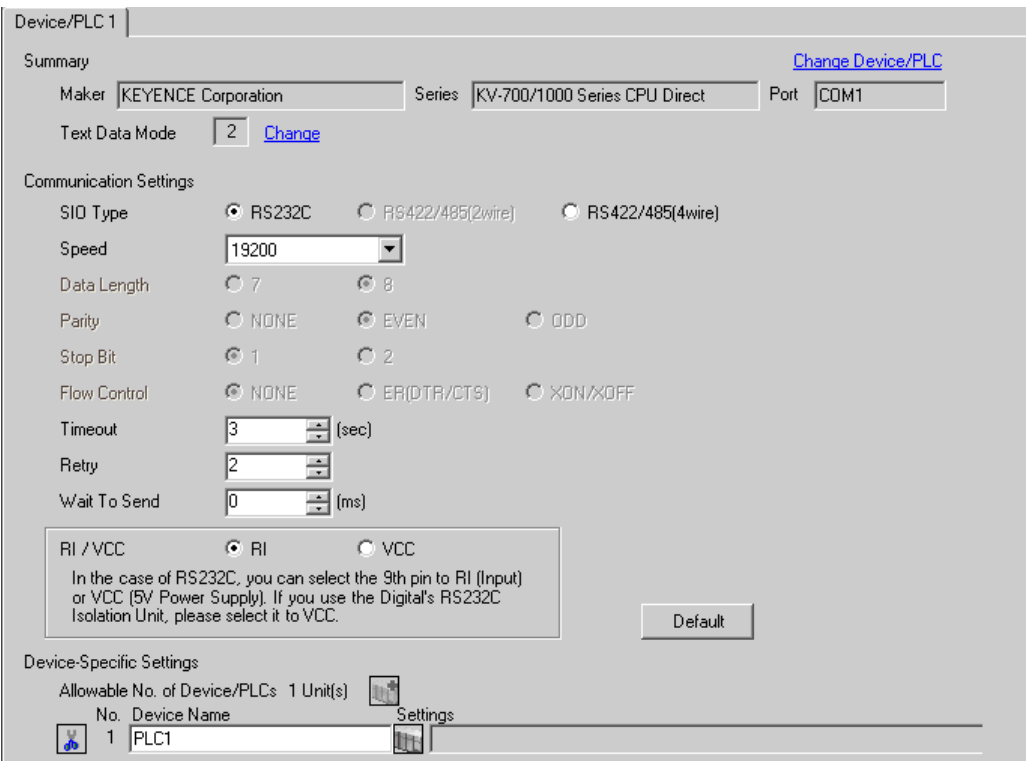

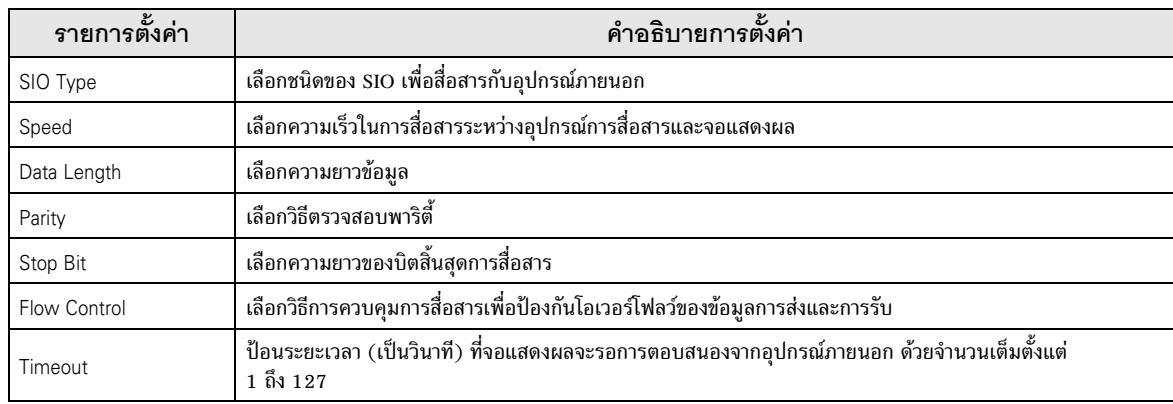

ต่อ

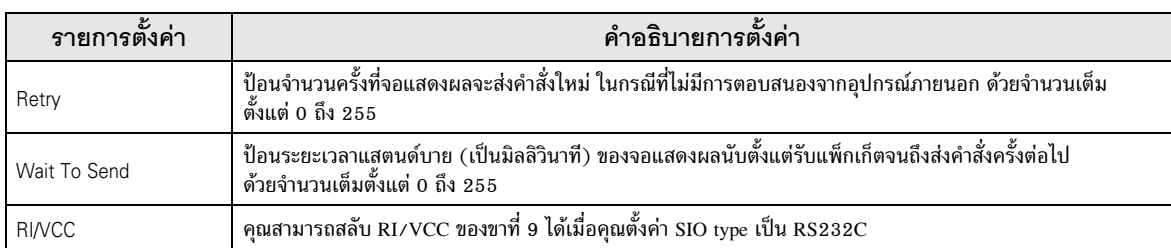

#### รายการตั้งค่าในโหมดออฟไลน์  $4.2$

- โปรดดูข้อมูลเพิ่มเติมเกี่ยวกับวิธีเข้าสู่โหมดออฟไลน์หรือข้อมูลการดำเนินการได้จากคู่มือผู้ใช้สำหรับ หมายเหตุ∥ GP3000 Series
	- คู่มือผู้ใช้สำหรับ GP3000 Series "บทที่ 4 การตั้งค่า"  $Cf.$

# ■ การตั้งค่าการสื่อสาร

หากต้องการแสดงหน้าจอการตั้งค่า ให้แตะ [Device/PLC Settings] จาก [Peripheral Settings] ในโหมดออฟไลน์<br>จากนั้นแตะอุปกรณ์ภายนอกที่คุณต้องการตั้งค่าจากรายชื่อที่แสดงอยู่

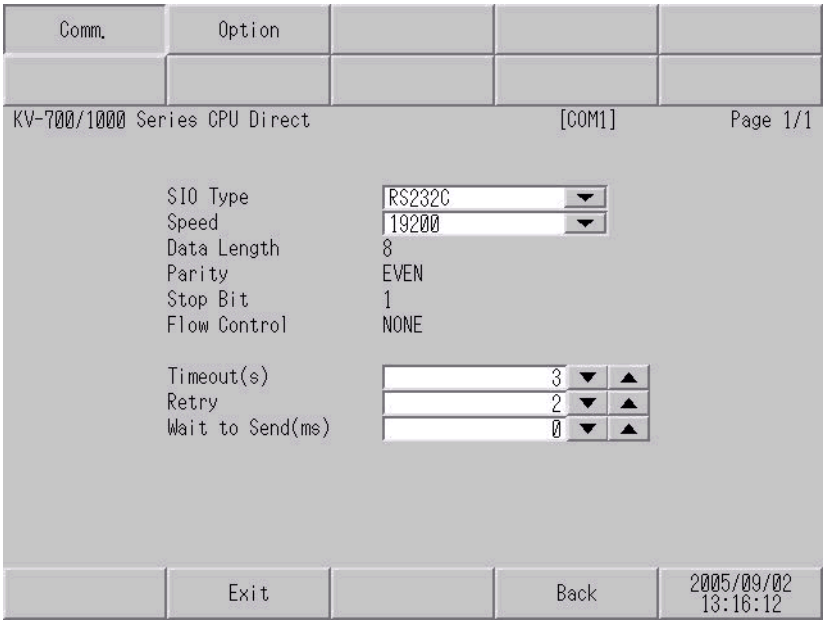

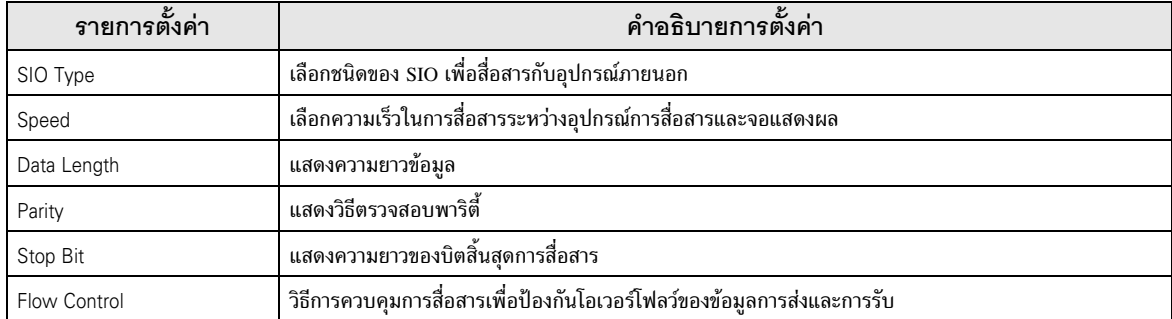

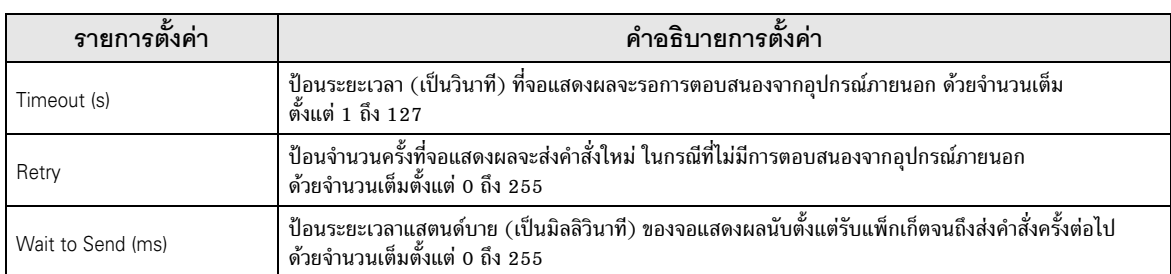

### ■ ตัวเลือก

หากต้องการแสดงหน้าจอการตั้งค่า ให้แตะ [Device/PLC Settings] จาก [Peripheral Settings] จากนั้นแตะอุปกรณ์<br>ภายนอกที่คุณต้องการตั้งค่าจากรายชื่อที่แสดงอยู่ และแตะ [Option]

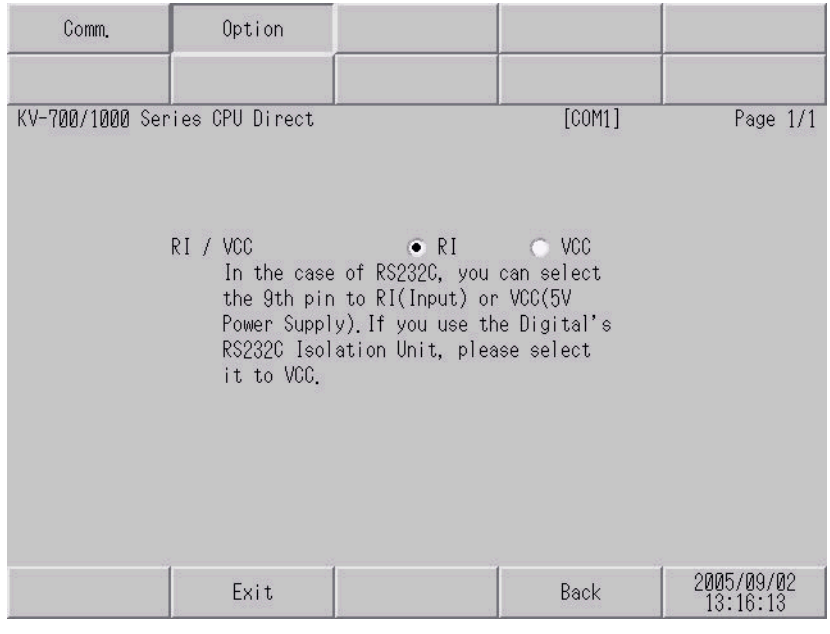

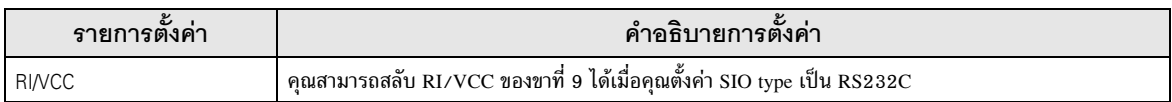

<span id="page-20-0"></span>้แผนภาพแสดงการต่อสายเคเบิลที่แสดงอยู่ที่ด้านล่างนี้อาจแตกต่างไปจากแผนภาพแสดงการต่อสายเคเบิลที่ KEYENCE Corporation แนะนำให้ใช้ โปรดตรวจสอบให้แน่ใจว่าการปฏิบัติตามแผนภาพแสดงการต่อสายเคเบิล ซึ่งแสดงไว้ในคู่มือนี้ไม่ทำให้เกิดปัญหาในการปฏิบัติงาน

- ขา FG ของตัวเครื่องหลักของอุปกรณ์ภายนอกจะต้องต่อลงดินแบบ D-Class โปรดดูรายละเอียดเพิ่มเติม จากคู่มือของอุปกรณ์ภายนอก
- SG และ FG เชื่อมต่อกันภายในจอแสดงผล เมื่อเชื่อมต่อ SG กับอุปกรณ์ภายนอก ให้ออกแบบระบบไม่ให้เกิด  $\bullet$ การลัดวงจร

### <span id="page-20-1"></span>แผนภาพแสดงการต่อสายเคเบิล 1

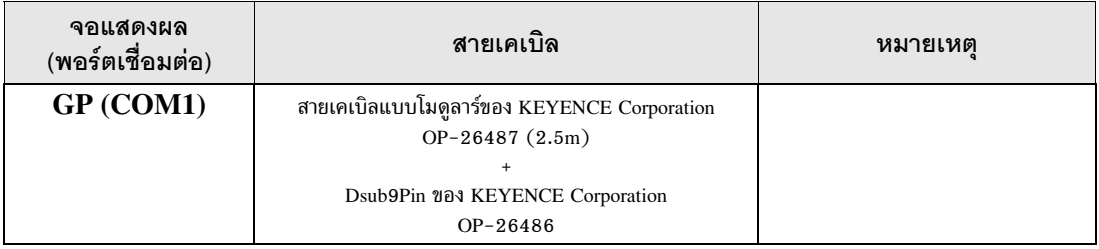

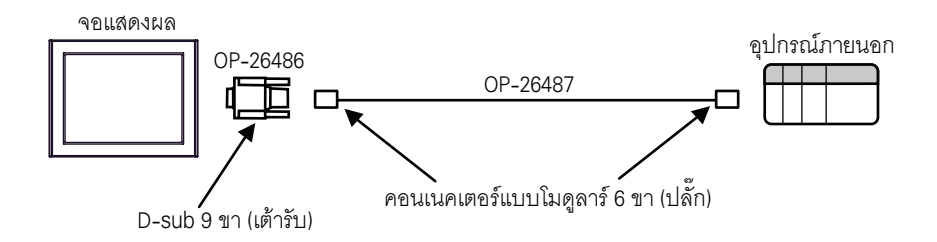

<span id="page-21-0"></span>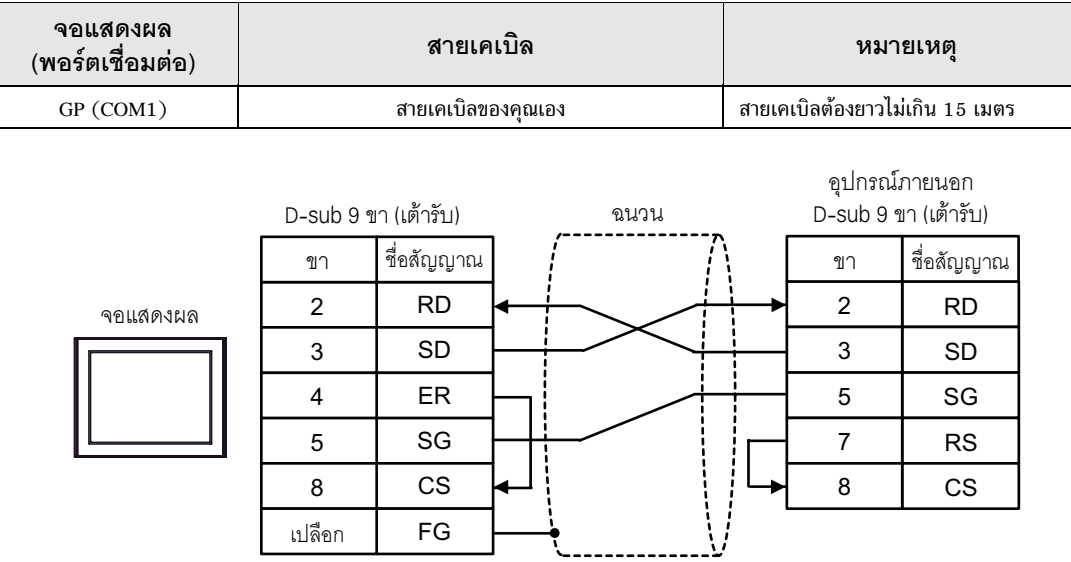

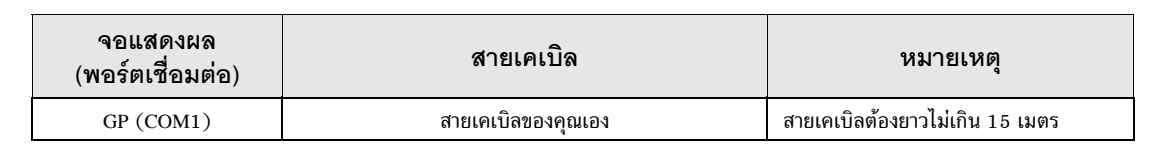

• ตั้งค่าสวิตช์สลับสถานะ PORT2 บนอุปกรณ์ภายนอกเป็น "232C" หมายเหตุ

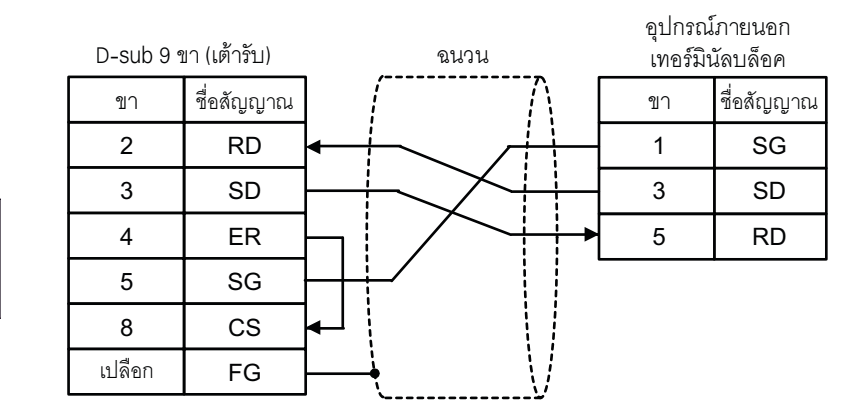

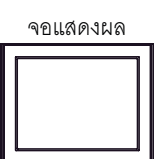

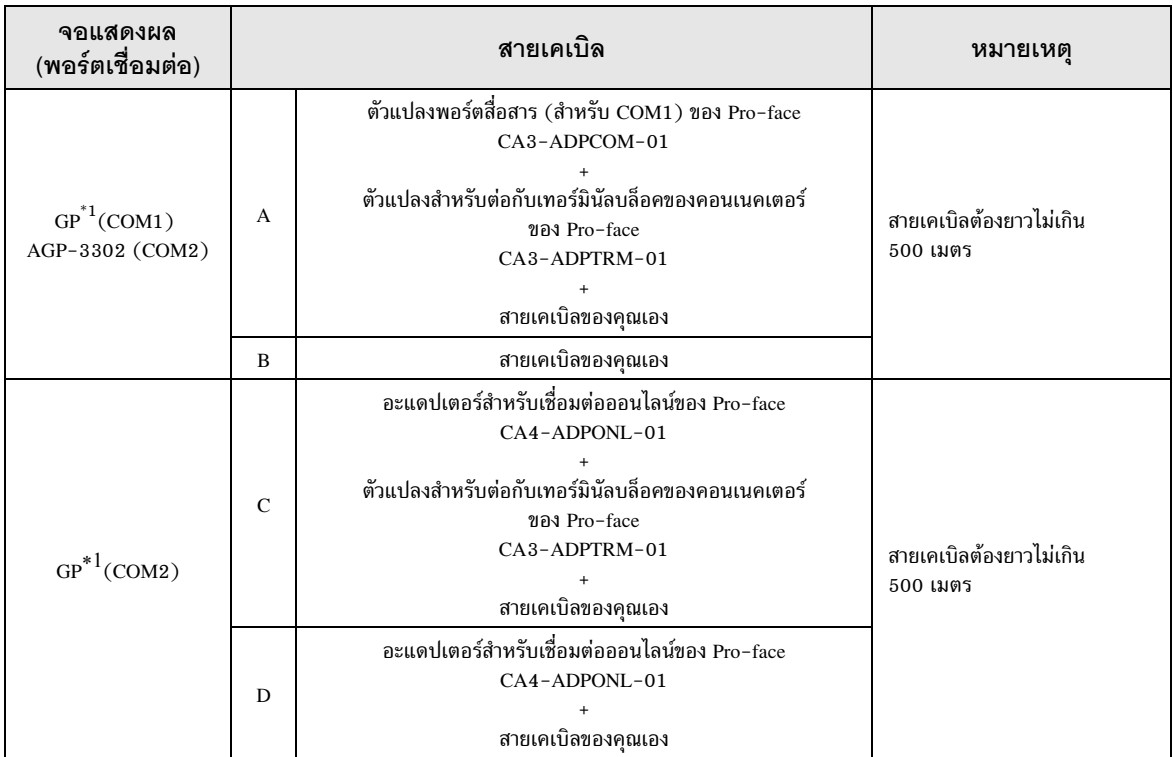

- <span id="page-23-0"></span> $*1$  GP ทุกรุ่นยกเว้น AGP-3302
	- ตั้งค่าสวิตช์สลับสถานะ PORT2 บนอุปกรณ์ภายนอกเป็น "422A 485(4)" และเปิดสวิตช์ของ หมายเหตุ  $\bullet$ เทอร์มิเนเตอร์ด้วย
		- โปรดทราบว่าขั้ว A และขั้ว B ของจอแสดงผลและอุปกรณ์ภายนอกจะมีชื่อสลับกัน
	- A) เมื่อใช้ตัวแปลงพอร์ตสื่อสาร (CA3-ADPCOM-01), ตัวแปลงสำหรับต่อกับเทอร์มินัลบล็อคของคอนเนคเตอร์ (CA3-ADPTRM-01) ของ Pro-face และสายเคเบิลของคุณเอง

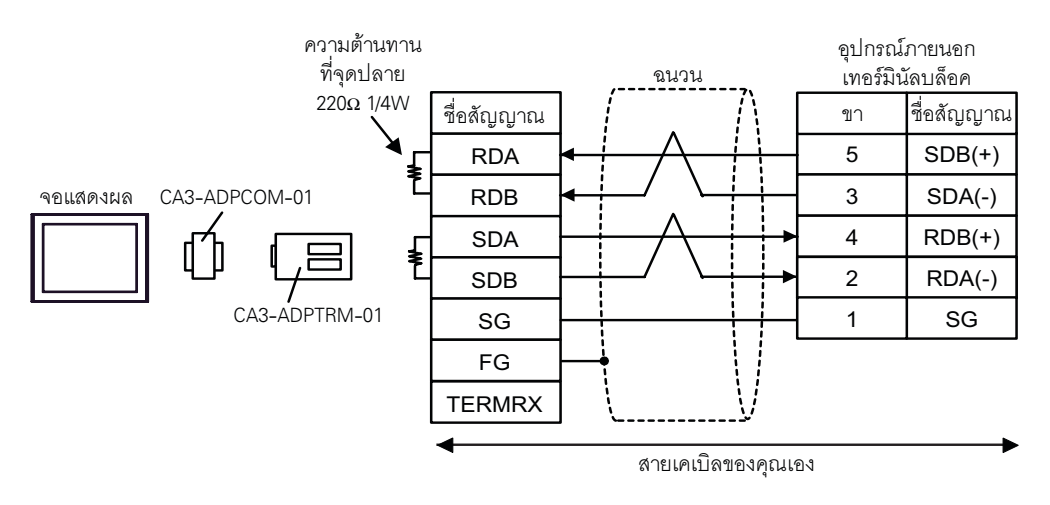

### B) เมื่อใช้สายเคเบิลของคุณเอง

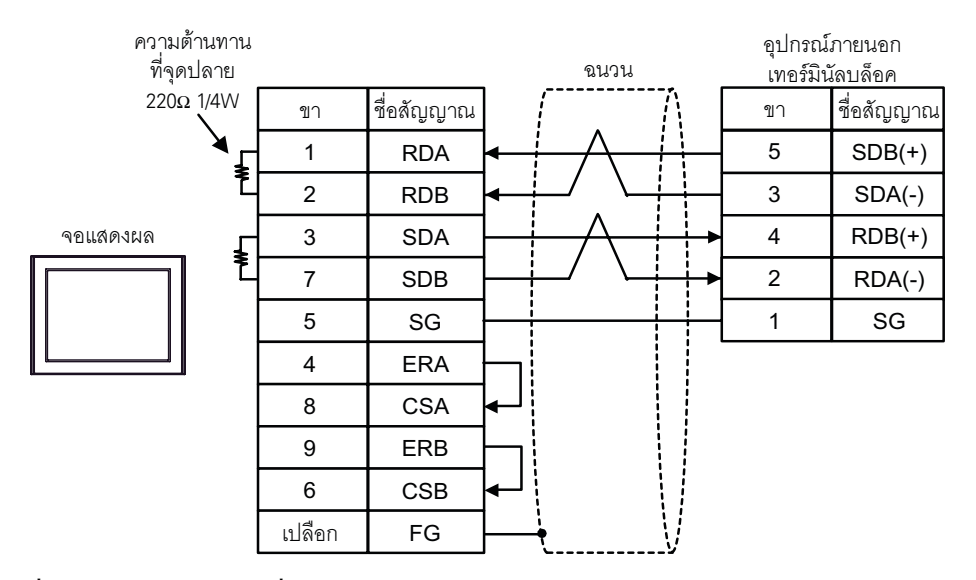

C) เมื่อใช้อะแดปเตอร์สำหรับเชื่อมต่อออนไลน์ (CA4-ADPONL-01), ตัวแปลงสำหรับต่อกับเทอร์มินัลบล็อค ของคอนเนคเตอร์ (CA3-ADPTRM-01) ของ Pro-face และสายเคเบิลของคุณเอง

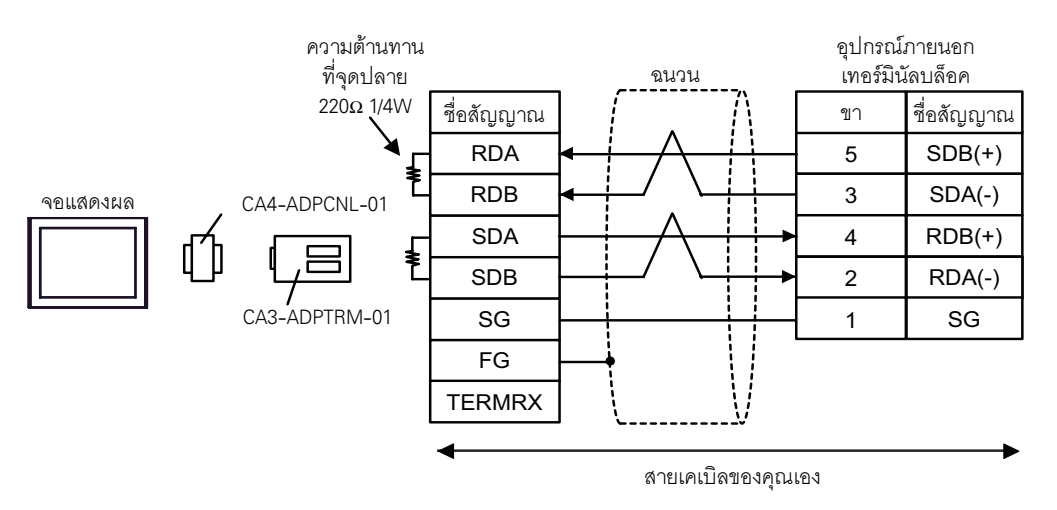

D) เมื่อใช้อะแดปเตอร์สำหรับเชื่อมต่อออนไลน์ (CA4-ADPONL-01) ของ Pro-face และสายเคเบิลของคุณเอง

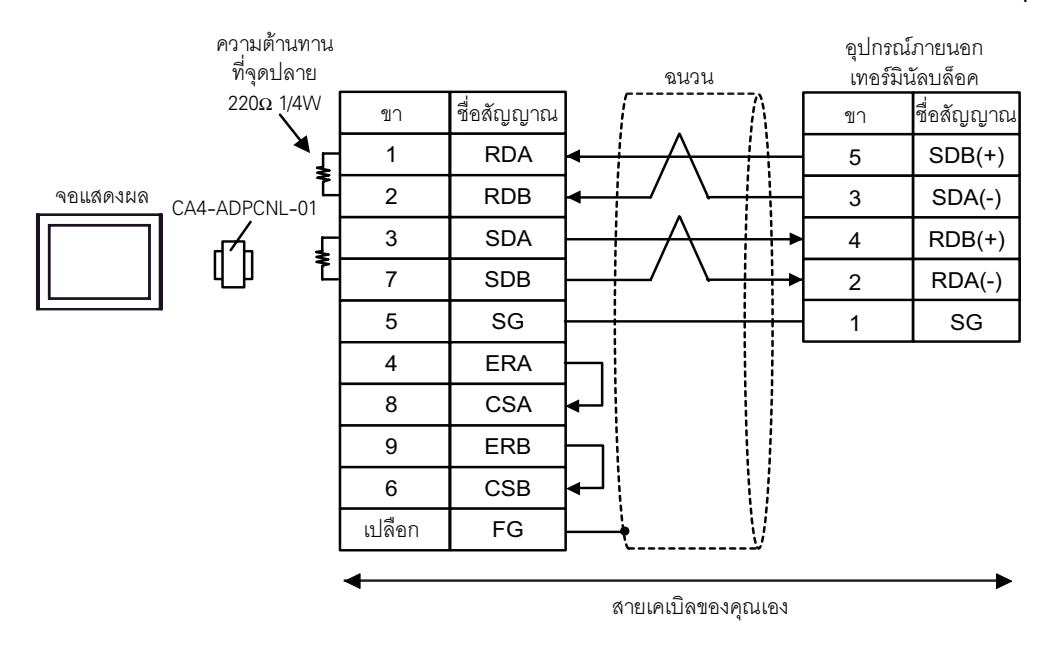

# <span id="page-26-0"></span>6 อุปกรณ์ที่รองรับ

ตารางด้านล่างนี้แสดงช่วงตำแหน่งอุปกรณ์ที่รองรับ โปรดทราบว่าช่วงของอุปกรณ์ที่รองรับจริงจะแตกต่างกันไป โดยขึ้นอยู่กับอุปกรณ์ภายนอกที่จะใช้ โปรดตรวจสอบช่วงจริงในคู่มือของอุปกรณ์ภายนอกของคุณ

### 6.1 KV-700 Series

ี ตำแหน่งนี้สามารถระบุเป็นพื้นที่เก็บข้อมูลระบบได้

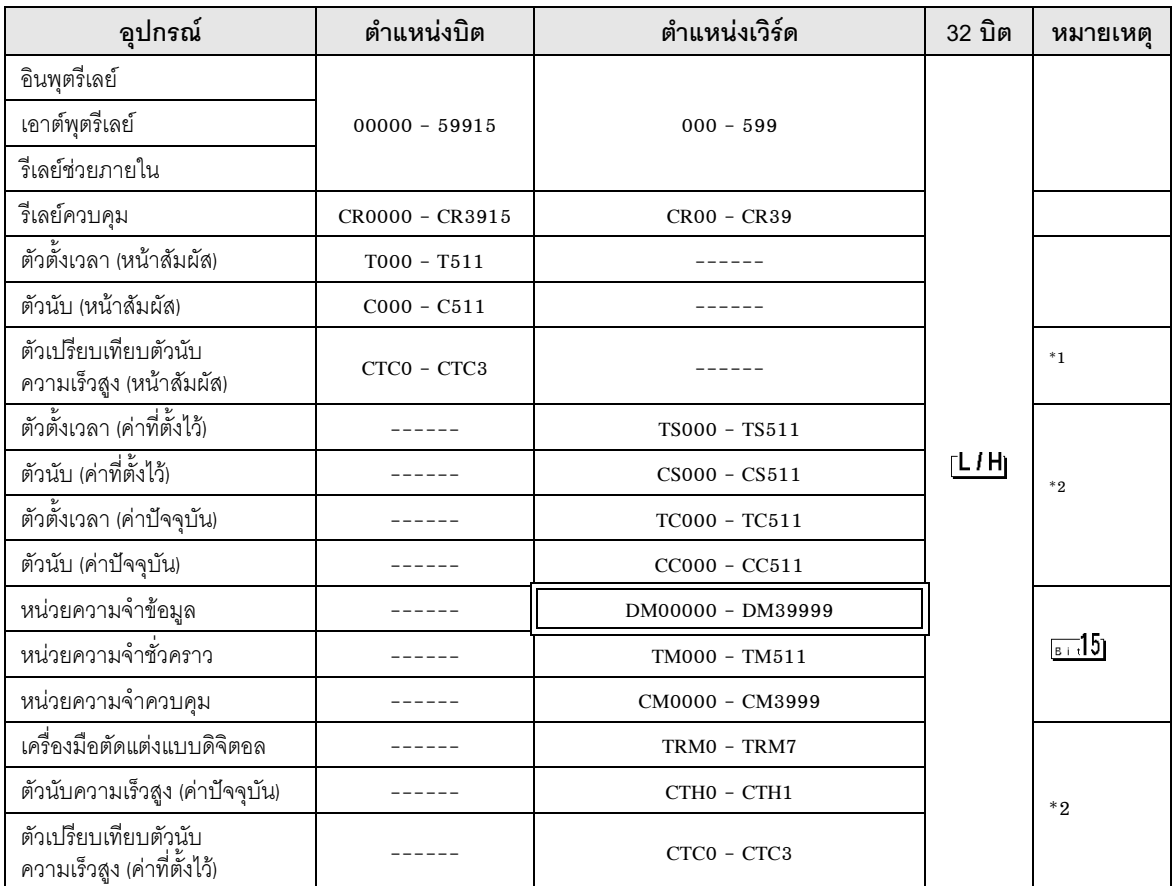

### \*1 เขียนข้อมูลไม่ได้

 $*2$  อุปกรณ์ชนิด 32 บิต

<u>ข้อสำคัญ |</u> • เมื่อเชื่อมต่อ KV-700 Series ให้ใช้ภายในช่วงตำแหน่งอุปกรณ์ตามที่แสดงทางด้านบน • เมื่อคุณพยายามเข้าใช้ตำแหน่งอุปกรณ์ที่รองรับโดย KV-1000 Series เท่านั้น ข้อความแสดง ข้อผิดพลาด "Error has been responded for device read command (Error Code:  $(02)[(0x02)]$ " หรือ "Error has been responded for device write command (Error Code: (02)[(0x02)] 

### 6.2 KV-1000 Series

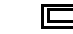

,\* %%#\$13 0 !2 -%-

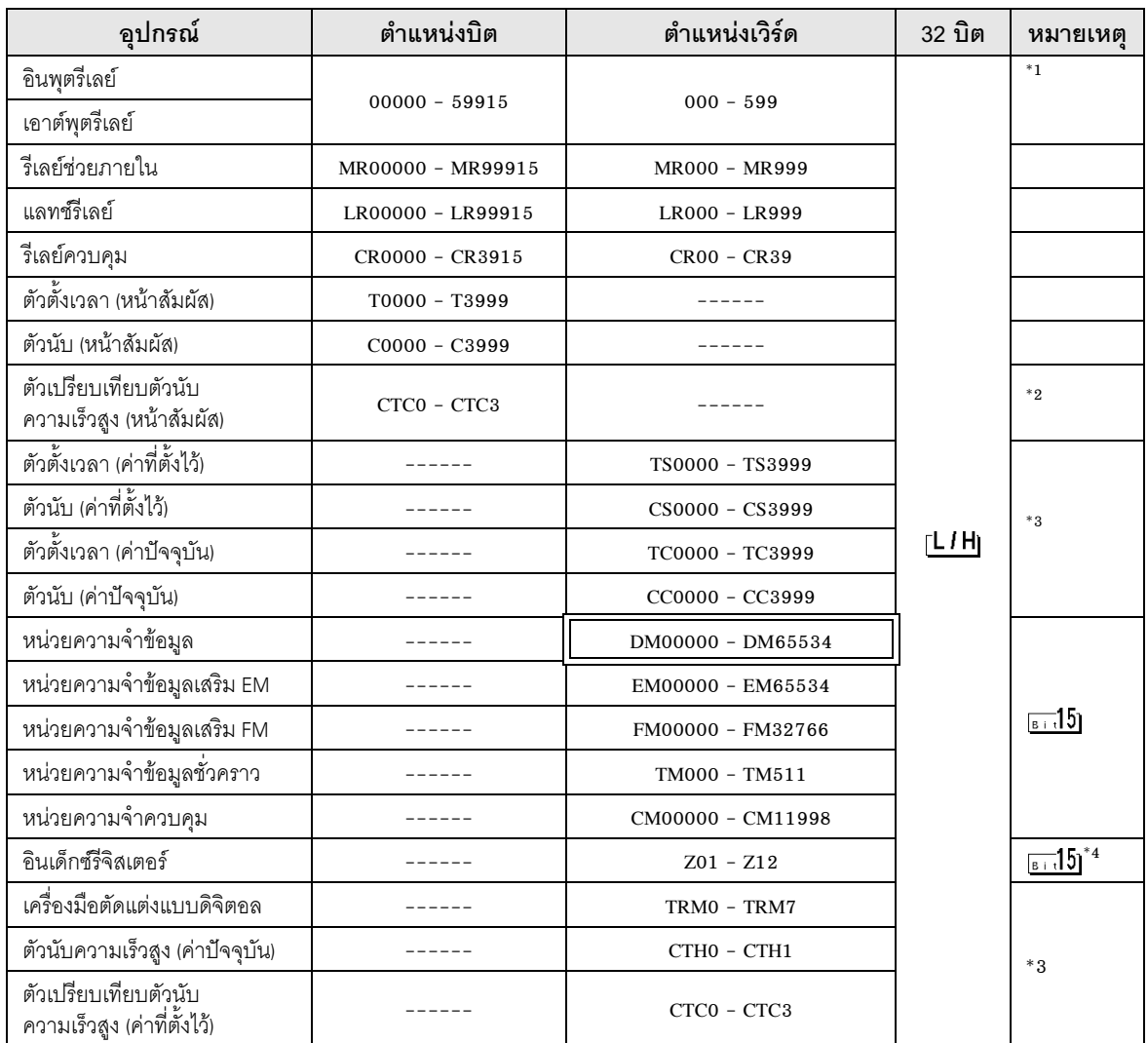

\*1 ใน KV-1000 จะแสดง R000 ถึง R599 (R00000 ถึง R59915), แต่ใน GP-Pro EX จะแสดง 000 ถึง 599  $(00000$  ถึง 59915)

\*2 เขียนข้อมูลไม่ได้

 $*$ 3 อุปกรณ์ชนิด 32 บิต

\*4 ท้ามเขียนใน Z11 และ Z12 เพราะตำแหน่งทั้งคู่ใช้ในระบบของอุปกรณ์ภายนอก

• โปรดดูรายละเอียดเกี่ยวกับพื้นที่เก็บข้อมูลระบบจากคู่มืออ้างอิงสำหรับ GP-Pro EX<br>Cf. คู่มืออ้างอิงสำหรับ GP-Pro EX "ภาคผนวก 1.4 พื้นที่ LS (เฉพาะวิธีการเชื่อมต่อโดยตรงเท่านั้น)"<br>• โปรดดูรายละเอียดเกี่ยวกับไอคอนในตารางจา |หมายเหตุ|

<sup>อร</sup>ี "สัญลักษณ์และคำศัพท์ที่ใช้ในคู่มือ"

#### <span id="page-29-0"></span>รหัสอุปกรณ์และรหัสตำแหน่ง  $\overline{7}$

ใช้รหัสอุปกรณ์และรหัสตำแหน่งเมื่อคุณเลือกชนิดตำแหน่งของการแสดงข้อมูลเป็น "Device Type & Address"

#### KV-700 Series  $7.1$

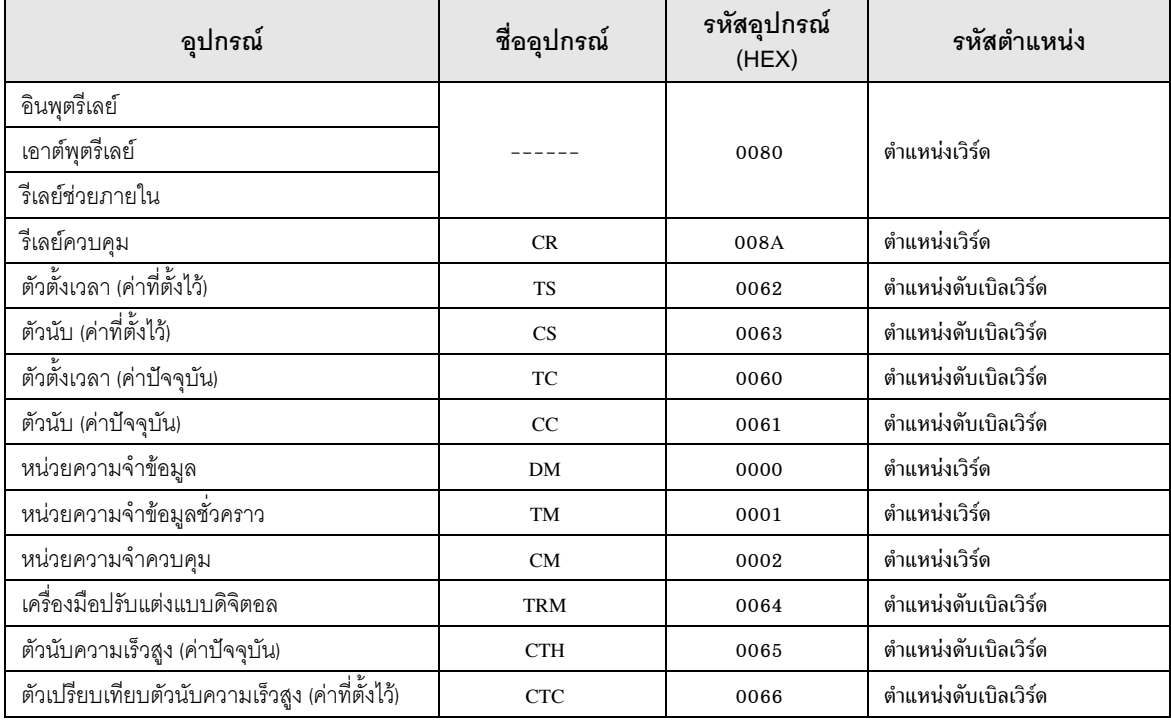

#### $7.2$ KV-1000 Series

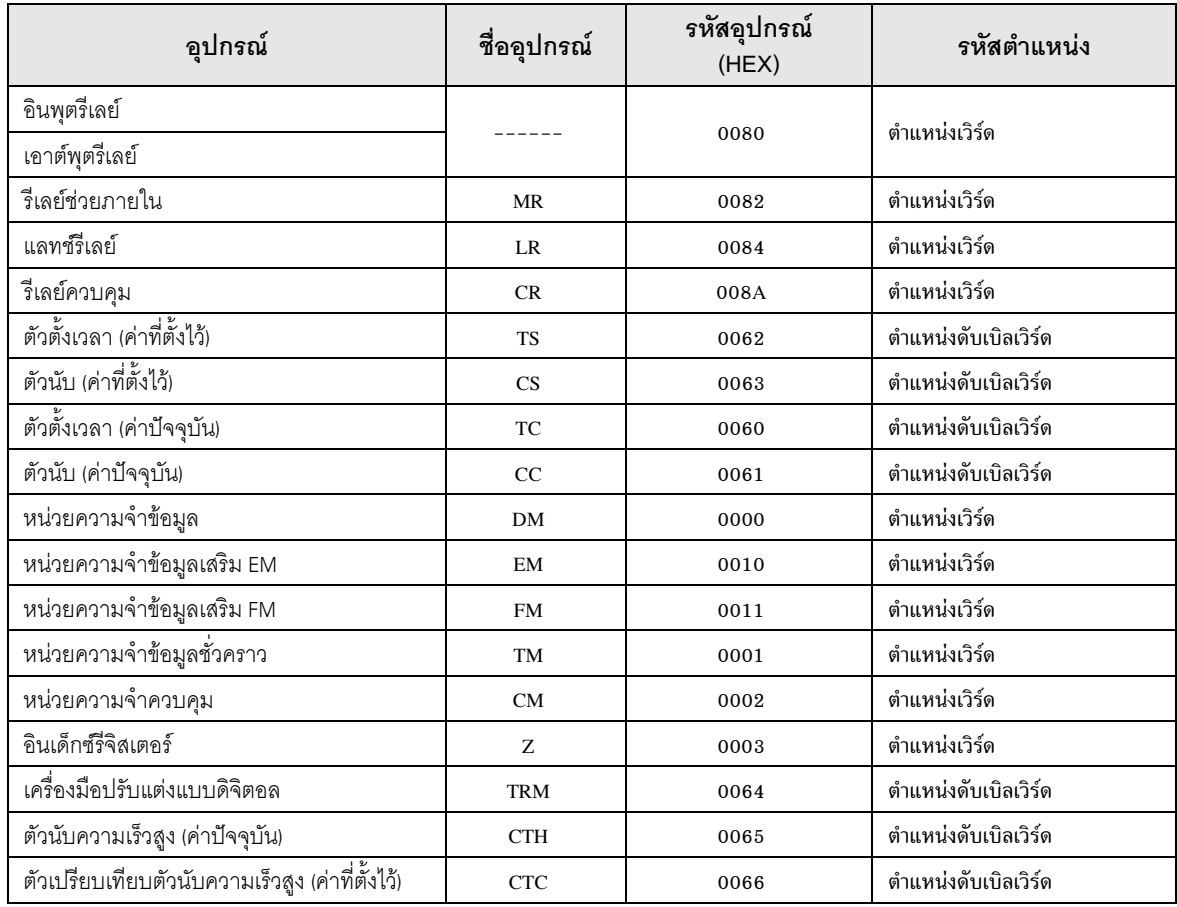

#### <span id="page-31-0"></span>ข้อความแสดงข้อผิดพลาด 8

หน้าจอแสดงผลจะแสดงข้อความแสดงข้อผิดพลาดในรูปแบบต่อไปนี้ "หมายเลข: ชื่ออุปกรณ์: ข้อความแสดง<br>ข้อผิดพลาด (พื้นที่ที่เกิดข้อผิดพลาด)" คุณสามารถดูคำอธิบายของแต่ละรายการได้ที่ด้านล่าง

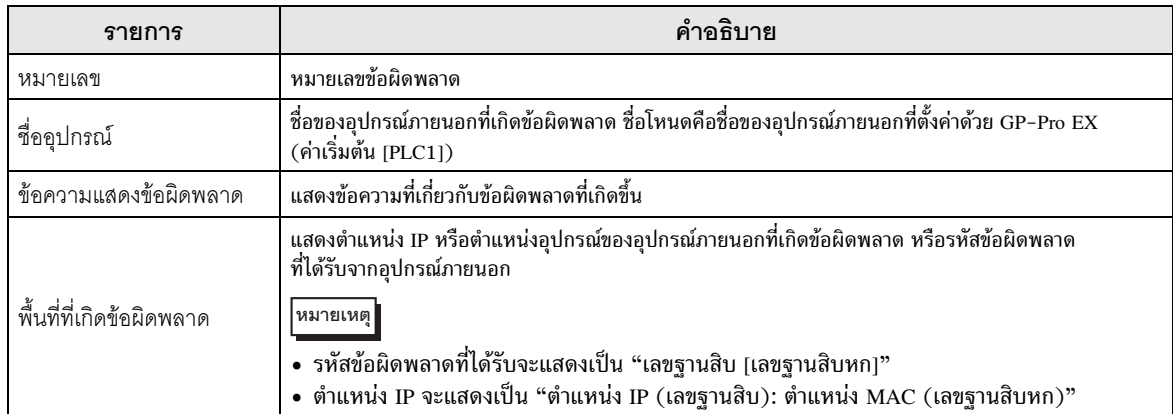

### ตัวอย่างข้อความแสดงข้อผิดพลาด

"RHAA035: PLC1: Error has been responded for device write command (Error Code: 2[02])"

### $\blacklozenge$  รายการแสดงรหัสข้อผิดพลาดของอุปกรณ์ภายนอก

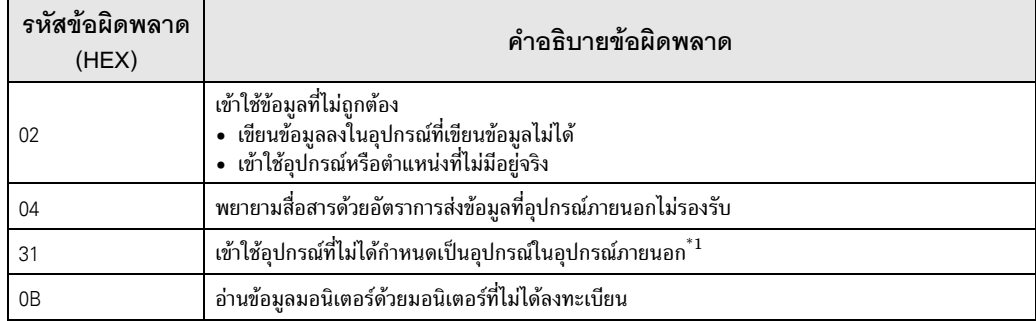

้<br>้ำ เมื่อคุณเขียนข้อมูลลงในตัวตั้งเวลา (หน้าสัมผัส ⁄ ค่าปัจจุบัน ⁄ ค่าที่ตั้งไว้), ตัวนับ (หน้าสัมผัส ⁄ ค่าปัจจุบัน ⁄<br>ค่าที่ตั้งไว้), ตัวนับความเร็วสูงและตัวเปรียบเทียบตัวนับความเร็วสูง (ค่าที่ตั้งไว้) จะต้องตั้งค่าแลดเ โปรแกรมไว้ล่วงหน้า